**Ръководство** *Microinvest* **ТРЗ и ЛС Pro – Графици и Режим Сумирано изчисляване на работното време**

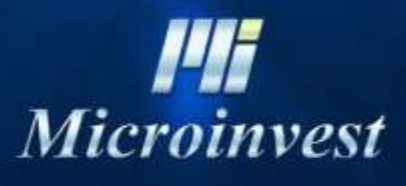

2020

Ръководството за работа с *Microinvest* **ТРЗ и ЛС Pro** - Графици и Режим Сумирано изчисляване на работното време (СИРВ) включва описание на основните функции в модул Работни графици обобщени примери и отговори на често задавани въпроси. Документацията е предназначена както за начинаещи потребители, така и за всички напреднали в работата с програмата.

За гъвкава и правилна работа с модул Работни графици и Режим СИРВ е препоръчително да се спазва следната последователност:

- *1. Преглед на настройки меню Други → Настройки → Отчитане на работното време;*
- *2. Създаване на работни смени - меню Редакция → Работни графици → Работни смени;*
- *3. Създаване на схеми за работа – меню Редакция → Работни графици → Редуване на смени;*
- *4. Създаване на планиран график – меню Редакция → Планиран график;*
- *5. Отразяване на промени в работен график – меню Редакция → Работни графици → Работен график.*

*Microinvest ТРЗ и ЛС Pro е в процес на непрекъснато развитие, добавяне на нови и усъвършенстване на съществуващи функции. Поради тази причина е възможно в настоящото ръководство да не са включени всички прозорци и функционалности към актуалната версия на системата.*

## *Настройки Отчитане на работното време*

## *Стартиране:*

- 1. *Други → Настройки → Отчитане на работното време*
- 2. Клавишна комбинация Ctrl + T;
- 3. Избор с ляв бутон на мишката върху бутон .

## *Приложение:*

*Отчитане на работното време е* прозорец за задаване на определени норми, спрямо които програмата ще включи контроли при създаване на планиран/работен график.

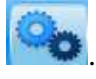

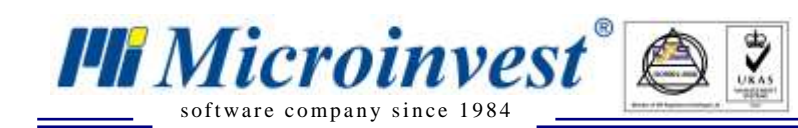

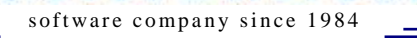

**PH** Microinvest

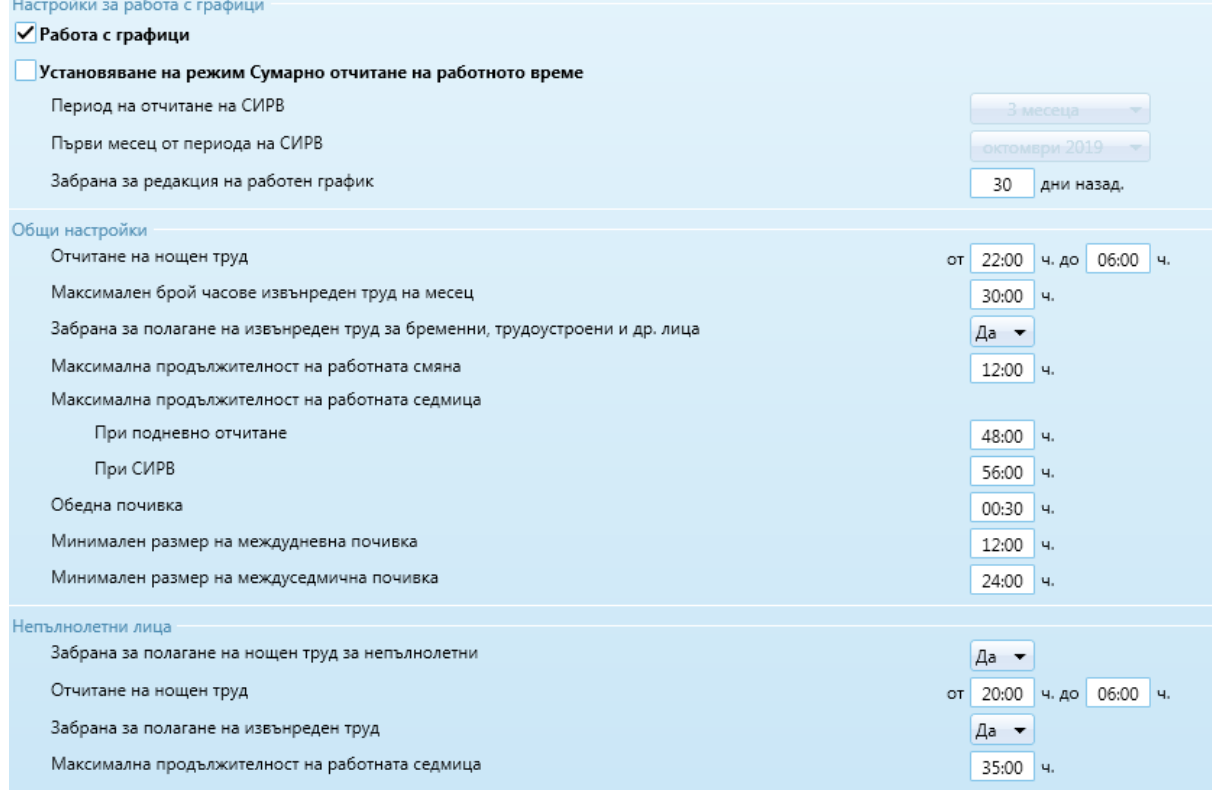

 $\sum_{\mathsf{v}\in\mathsf{v}}$ 

- *Работа с графици* по подразбиране включена настройка. Извежда активно *меню Работни графици в меню Редакция*;
- *Установяване на режим Сумирано отчитане на работното време* активира настройки *Период на отчитане на СИРВ* и *Първи месец от периода на СИРВ.*Спрямо посочените параметри в настройките се активират заложените контроли и изчисления за положен извънреден труд.
- *Забрана за редакция на работен график* ограничава възможността за отразяване на корекции във вече създадения планиран график, преди датата на приложението;
- *Общи настройки* включва нормативно заложени настройки с възможност за редакция, като: часови интервал за полагане на нощен труд, максимална продължителност на работната смяна, максимална продължителност на работната седмица при подновено отчитане на работното време и СИРВ и др.;
- *Непълнолетни лица* включва нормативни настройки, отнасящи се за наети непълнолетни лица, като забрана за полагане на нощен и извънреден труд, часови интервал за полагане на нощен труд, максимална продължителност на работната седмица.

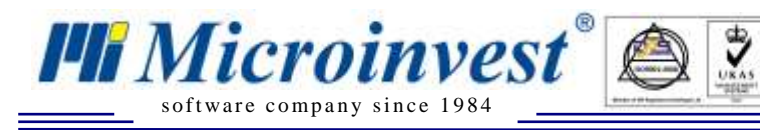

# *Работни смени*

## *Стартиране:*

1. *Редакция → Работни графици → Работни смени*;

## *Приложение:*

*Работни смени е* прозорец за създаване на утвърдените във фирмата работни смени. С възможност за посочване на абревиатура и цветова индикация на смяната, како и възможност за редакция и промяна на статуса Активна/ Неактивна;

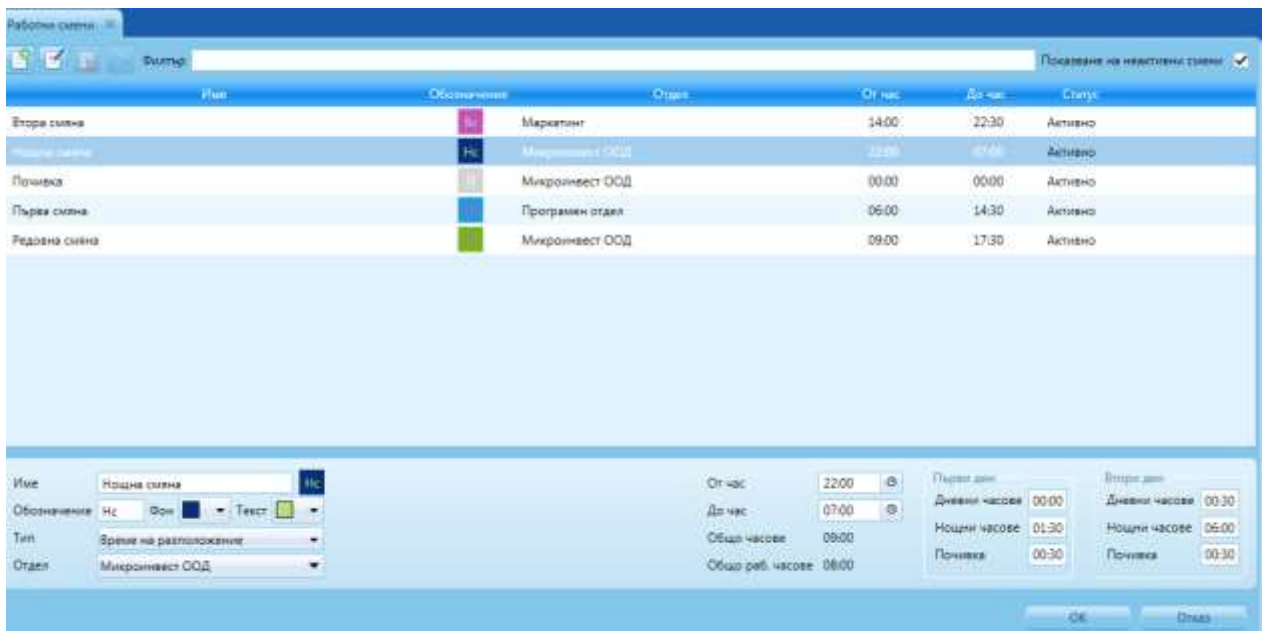

*Бутон Добавяне на нова работна смяна* - използва се за създаване смяна;

*Бутон Редакция на смяна* – използва се за редакция на вече създадена смяна;

*Бутон Изтриване на работна смяна* – използва се промяна на статуса на вече създадените работни смени от *Активна* в *Неактивна.*

За промяна на статуса от *Неактивна* в *Активна*, *функция Възстановяване от секция Бързи команди на Помощен панел*.

*Настройка Показване на неактивни смени* – използва се за извеждане в списъка с работни смени на всички със статус *Неактивни*.

- *Поле Име –* Въвежда се пълното име на смяната;
- *Поле Обозначение* абревиатура на смяната, с която тя ще бъде отразена в графиците на фирмата. Попълва се автоматично след въвеждане на пълното име на работната смяна - три разряда, извлечен от първите три думи от името на смяната. Полето е отключено за редакция;
- *Поле Фон* Избор на цвят за обозначение на работната смяна в графиците;
- **Поле Текст** Избор на цвят на текст от обозначението;
- *Поле Тип*  извежда списък за избор на тип на смяната: *Работна смяна* , *Време на разположение* и *РС без преобразуване на работни часове*.
- **Поле Отдел** служи за избор на отдел/отдели, за които създадената работна смяна ще бъде валидна.
- *Поле От час*  Посочва се начален час на работната смяна;
- *Поле До час* Посочва се краен час на работната смяна;

След посочване на продължителността на работната смяна, се извеждат автоматично стойности за:

- *Общо часове* извежда стойност сбор от дневни , нощни и часове почивка;
- *Общо раб. часове* включва общия сбор на работните часове;

## *Продължителност на работната смяна:*

s of tware company since 1984

**PH** Microinvest<sup>®</sup>

- *Дневни часове* автоматично извеждана стойност, с възможност за редакция;
- *Нощни часове* автоматично извеждана стойност, с възможност за редакция;
- *Почивка -* по подразбиране извеждана стойност 00:30 ч., с възможност за редакция.

Когато работната смяна обхваща два работни дни, дневни и нощни часове, както и почивката се разпределя в двата дни, в зависимост от часовете, които обхваща смяната:

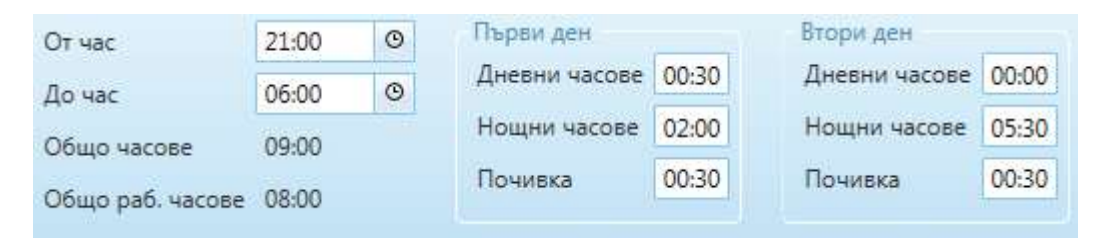

## *Валидация при създаване на смяна*

## *Нормативни*

**За тип Работна смяна**

Продължителността на смяната не може да надвишава 12 работни часа; Работното време между 22:00 и 06:00 (вкл.) се счита за нощен труд; Работодателят осигурява на работника или служителя почивка за хранене, която не може да бъде по-малко от 30 минути;

## **За тип Време на разположение**

Максималната продължителност на времето на задължение за разположение не може да превишава за едно денонощие през работни дни - 12 часа;

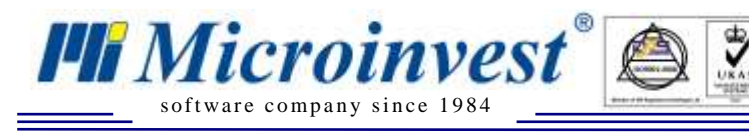

# *Редуване на смени*

## *Стартиране:*

- 1. *Редакция → Работни графици → Редуване на смени*;
- 2. Клавишна комбинация Ctrl + G;

## *Приложение:*

*Редуване на смени* е прозорец за задаване на периодичността и последователността от смени като предварителни шаблони, за по-лесно определяне и оформяне на графика на работа на лицата във фирмата.

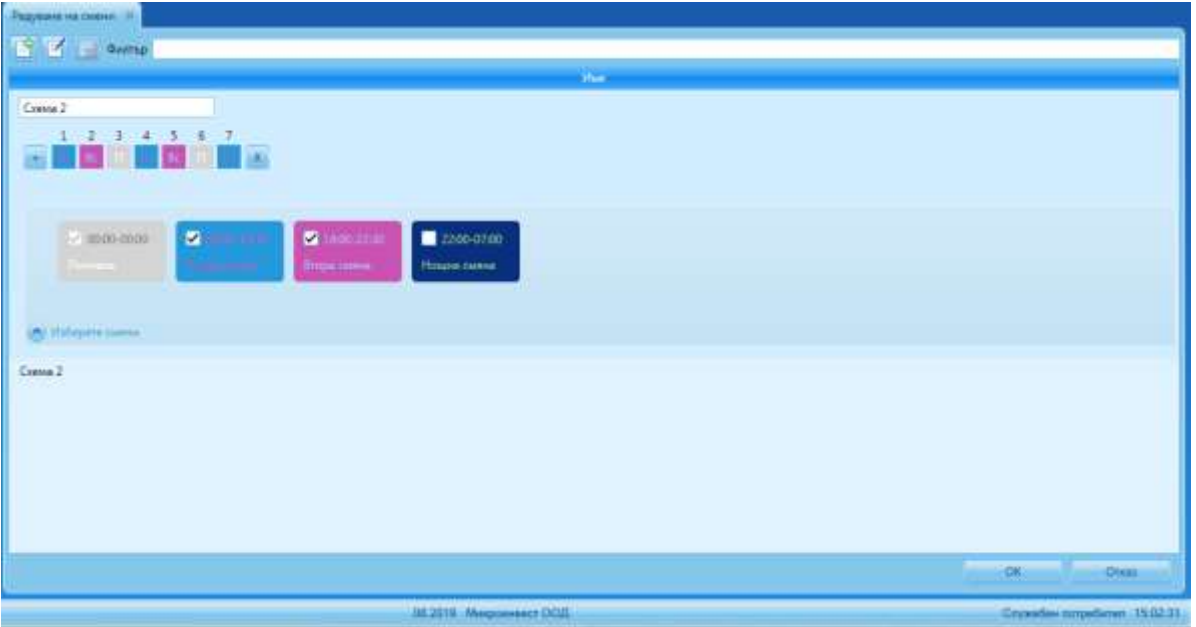

*Бутон Добавяне на нова схема* - използва се за създаване работна схема;

*Бутон Редакция на схема* – използва се за редакция на вече създадена схема;

*Бутон Изтриване на работна схема* – използва се изтриване на създадена

#### схема.

 *Изберете смени* – визуализира всички създадени активни смени. Поставена или липсваща отметка в полето на конкретна смяна определя включването/изключването и от списъка за избор при създаване на последователността от смени, т.нар. "работна схема".

#### *Създаване на схема:*

Въвеждане на пълно име на схемата;

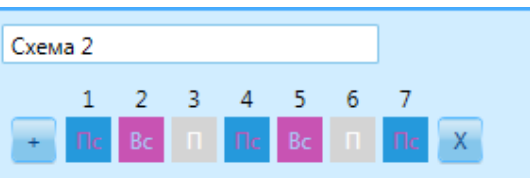

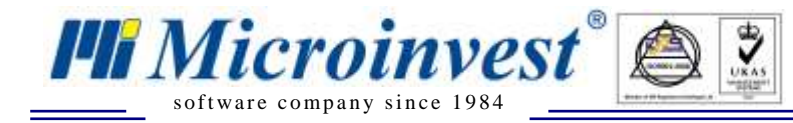

- *Бутон* <sup>+</sup> добавя ден/дни, от които ще бъде създадена последователността от смени;
- *Бутон* <sup>\*</sup> изтрива създадената последователност от смени;
- *Изберете смени -* затворен панел по подразбиране. Визуализира всички създадени активни смени, показващи продължителността на работната смяна . Премахване и поставяне на отметка на съответната работна смяна определя включването на смяната в редуване на смени.
- *Редакция на работна схема -* при позициониране на мишката върху определена смяна в схемата се извежда бутон, чрез който смяната може да бъде изтрита:

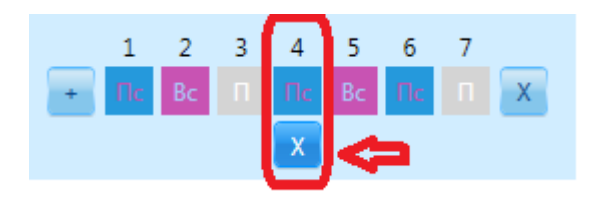

 При избор на ден от работната схема се извежда падащ списък с раб. смени, за които в опция *Изберете смяна* с поставяне на отметка в чек бокс е отразен за извеждането им:

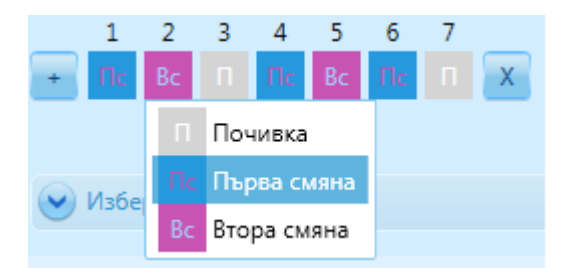

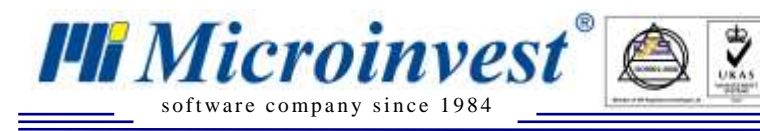

# *Планиран график*

## *Стартиране:*

*1. Редакция → Работни графици → Планиран график*;

## *Приложение:*

Прозорец *Планиран график* се използва за създаване на поименни графици на работниците/служителите. За улеснение предварително създадените "работни схеми" на работа са приложими в модула.

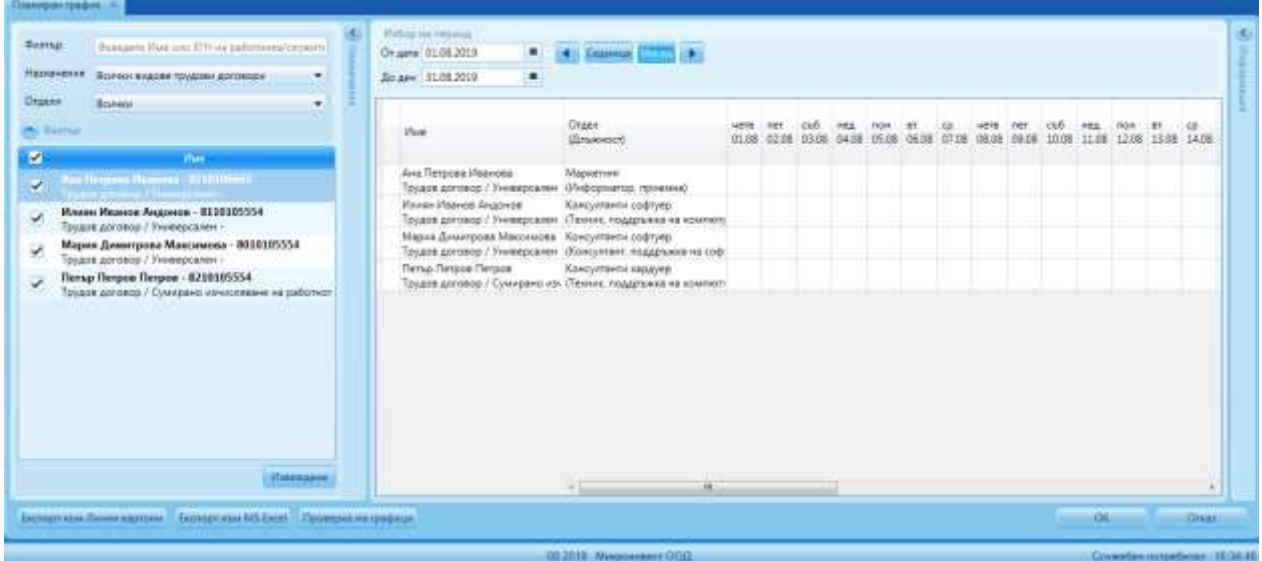

- *Панел назначение* извежда списък с работници/служители на фирмата.
	- *Поле Филтър* отваря поле за търсене на конкретен работник, чрез вписване на част от име или ЕГН.
	- *Филтър Назначение* има за цел да изведе в списъка тези лични картони, които се отнасят към съответния вид договор, като при избор на опцията *Всички* се включва целия персонал.
	- *Филтър Отдели* позволява ограничаването на справката само до един или няколко маркирани отдела.

## *Секция избор на период:*

- *Поле От дата*  показва начало на период, за който ще бъде изготвян графика;
- *Поле До дата*  показва край на период, за който ще бъде изготвян графика. *Полета От дата и До дата* по подразбиране извеждат месец, за който следва да бъдат изчислявани заплати .
- *Бутон Седмица* и *Бутон Месец*  служат за бърз избор на период за изготвяне на график на служителите на фирмата.
- *Бутон Извеждане –* извежда избраният спрямо посочените филтри в панел Назначения служители и избраният период за изготвяне на графика.

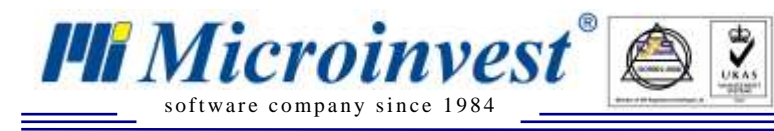

## *Въвеждане на смени/схеми в Планиран график:*

За да бъде създаден персонален график за работа е необходимо да бъде избран ден от избрания период на конкретен служител. Панел Информация включва всички предварително създадени работни смени и работни схеми във фирмата, които могат да бъдат избрани, както и опция за отразяване на отсъствие. За

## *Панел Информация:*

- Секция Работен график на извежда "карта" на служителя с посочени имена, длъжност и отдел, в който е ангажирано лицето.
- *Секция Информация за дд.ММ.гггг - съдържа следните функции:*
	- *Въвеждане/редакция на смяна* служи за избор на вече създадена смяна, за редакция или въвеждане на почивка. **Бутон** *Приложи* записва направеният избор.
	- *Бутон Добавяне* предоставя възможност в един и същи ден да бъдат въведени няколко типа смени или смяна и отсъствие, като в *Редакция на часовете за деня*  има възможност за промяна на часовете продължителност на всяка от избраните смени.

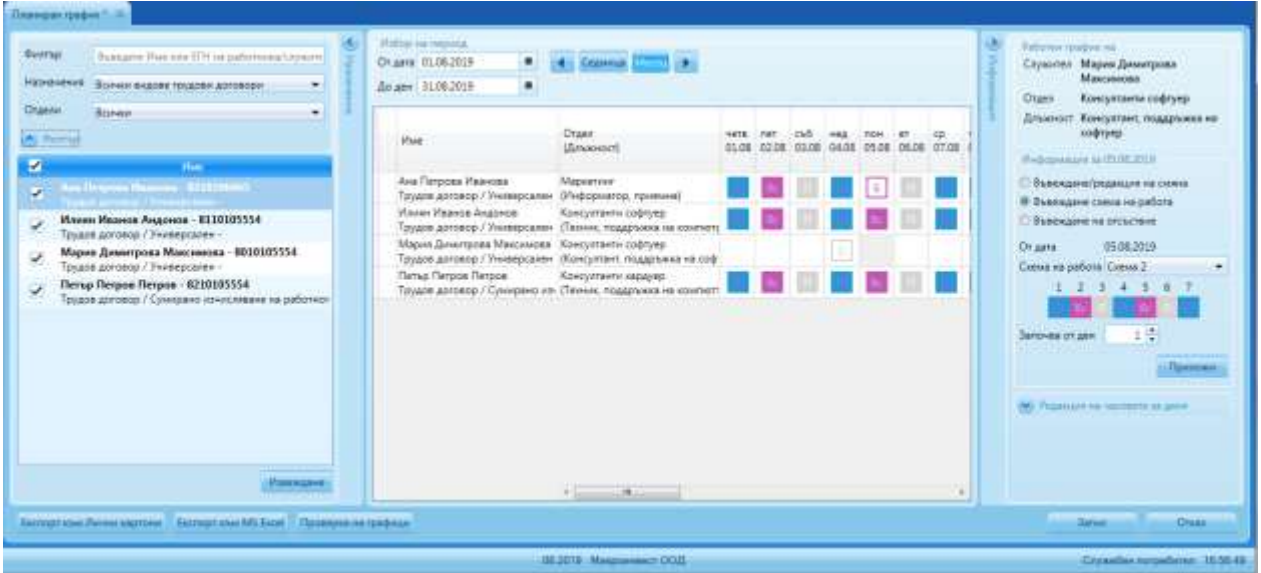

В графика на лицето се визуализира фиксираната смяна, но в общо отработени часове се вижда сбора на часовете заложени в двете избрани смени в този ден. Тази опция за добавяне на смени е удобна, ако лицето има разкъсано работно време (пример: работа сутрин 4 часа и вечер 4 часа).

 *Въвеждане на схема на работа* – служи за избор на вече създадени работни схеми, *меню Редакция → Редуване на смени*. Поле *От дата* извежда денят, избран в графика на служителя. След избор на схема може да бъде избран денят, от който да бъде приложена схемата.

 *Редакция на часовете за деня* предоставя възможност да бъде направена промяна в продължителността на работните часове за някой/и от дните.

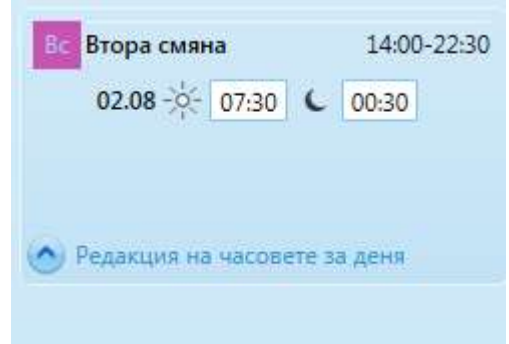

 *Въвеждане на отсъствие* – служи за въвеждане на няколко типа отсъствия: *болничен, платен отпуск, неплатен отпуск, майчинство, самоотлъчка.*

#### *Съдържание на стойностите в колоните:*

s of tware company since 1984

**PH** Microinvest

- *Общо отработени часове* сбора на дневните часове, където смяната е от тип работна смяна или РС без преобразуване на нощни към дневни и няма отсъствие + Сбора на нощните часове, където смяната е от тип работна смяна /7 \* 8 + Сбора на нощните часове, където смяната е от тип РС без преобразуване на нощни към дневни - нощните часове от двете смени ,върху които има отразено отсъствие;
- *В това число отработени дневни*  сбора на дневните часове, където смяната е от тип работна смяна или РС без преобразуване на нощни към дневни и няма отразено отсъствие;
- *В това число отработени нощни* сбора на нощните часове, където смяната е от тип Работна смяна + Сбора на нощните часове, където смяната е от тип РС без преобразуване на нощни към дневни - нощните часове от двете смени ,върху които има отсъствие;
- *Нощни часове приравнени към дневни часове* сбора на нощните часове, където смяната е от тип работна смяна/7\*8 + Сбора на нощните часове, където смяната е от тип РС без преобразуване на нощни към дневни - нощните часове от двете смени с отсъствие;
- *Общо часове по норма за лицето*  работните дни за месеца \* часовете по договор за лицето – сбора на дневни и нощни часове на всички смени ,върху които има болничен – дните отпуск (без събота или неделя) \* часовете по договор на лицето;
- *Общо часове по норма* работните дни за месеца \* часовете по договор за лицето;
- *Салдо в часове*  колона Общо Отраб.часове Колона Общо часове по норма за лицето;
- *Салдо в часове за периода на СИРВ* Колона Общ. Отраб. Часове за текущ месец + (Сбора на дневните часове, където смяната е от тип работна смяна или РС без преобразуване на нощни към дневни и няма отсъствие + Сбора на нощните часове, където смяната е от тип работна смяна /7 \* 8 + Сбора на нощните часове, където смяната е от тип РС без преобразуване на нощни към дневни - нощните часове от двете смени ,върху които има отсъствие за периода на СИРВ без последния месец )

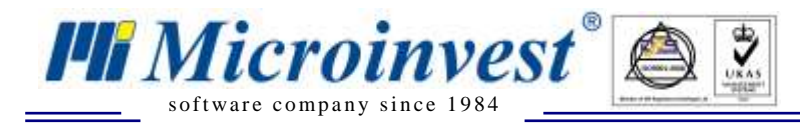

- (Работните дни за периода на СИРВ \* часовете по договор – сбора на дневни и нощни часове където има отпуск върху смяна - дните отпуск (без събота или неделя) \* часовете по договор на лицето.) – (работните дни за месеца \* часовете по договор – сбора на дневни и нощни часове където има отпуск върху смяна – дните отпуск (без събота или неделя) \* часовете по договор на лицето);

 *Excription MS Excel - прехвърля създаденият планиран график в MS Excel;* 

*Бутон* – извършва проверка за съответствие между въведени отсъствия в *секция Данни за отсъствия→ Отпуски/Болнични* и отразените в планирания график такива. При открито несъответствие се отваря нова *секция Проверка на графици и отсъствия*.

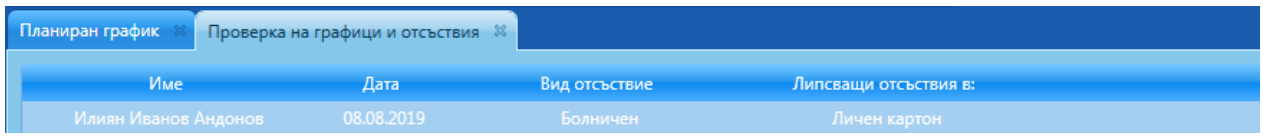

**Бутон** Експорт към Лични картони - в процес на разработка.

# *Работен график*

## *Стартиране:*

*2. Редакция → Работни графици → Работен график*;

## *Приложение:*

Прозорец *Работен график* се използва за създаване на персонални графици на работниците/служителите. Начинът на организация е идентичен със създаване на планиран график но възможността за отразяване на корекции са ограничени в период, заложен в *Mеню → Други → Настройки → секция Отчитане на работното време → Забрана за редакция на работен график,* преди датата на приложението..

*Модул Работни графици* включва проверки за коректно изготвяне на поименните графици на служители, спрямо заложените настройки в меню Други *→ Настройки → Отчитане на работното време.*

Извежданите съобщения в *Помощен панел → Съобщения* или по време на работа с модула, са в помощ на ангажираните лица, като информират за несъответствие или забранят запис на въведените данни.